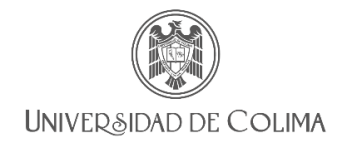

### Dirección General de Educación Superior Sistema de programas de cursos

# Guía para la captura de los programas de cursos

La Dirección General de Educación Superior, pone a su disposición este documento dirigido a docentes de Nivel Licenciatura, el cual tiene la finalidad de brindar apoyo durante la captura de sus planeaciones en el sistema de programas de cursos.

*Referencia Institucional:* Lineamientos de Evaluación del aprendizaje en Educación Superior, Trayectoria escolar de licenciatura; Capítulo II de la Evaluación del aprendizaje:

**Art. 12.** El programa de curso es el documento donde, en término de la evaluación, se deberán establecer los criterios de desempeño y niveles de dominio de las competencias a desarrollar en la asignatura, junto con las actividades y criterios de evaluación considerados y si es el caso, la obligatoriedad de la asistencia como requisito. Este documento deberá ser entregado a los estudiantes en un plazo no mayor a ocho días naturales a partir de que inicie el curso.

### **1. Ingreso al sistema**

La liga oficial de acceso es: [https://sistemas2.ucol.mx/plandocente\\_superior/](https://sistemas2.ucol.mx/plandocente_superior/)

Los docentes universitarios ingresaran al sistema con su número de trabajador o correo electrónico institucional.

Los docentes con cátedra CONACYT o estancia posdoctoral iniciaran sesión como "Visitantes". La primera vez que ingresen, deben registrar el correo electrónico como se muestra en la imagen siguiente, será el mismo con el que se le registró en el sistema de plantilla docente.

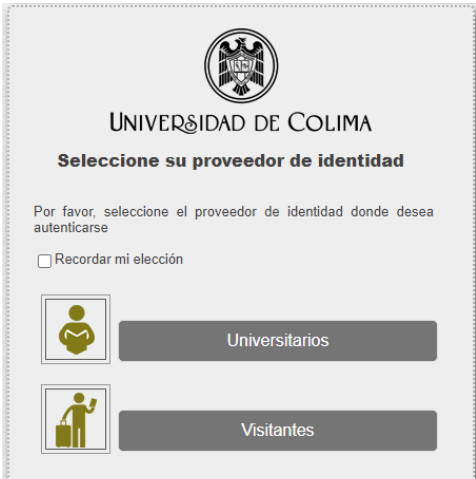

Imagen 1. Proveedor de identidad

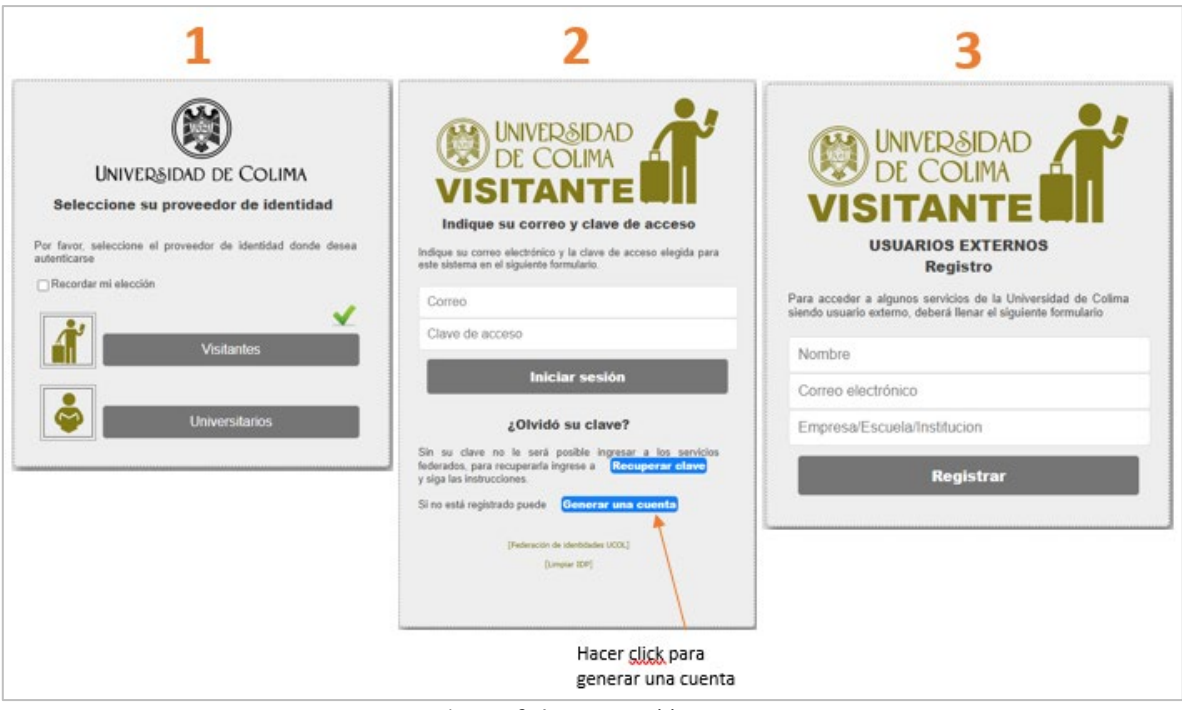

Imagen 2. Acceso para visitantes

Los docentes de nueva contratación en la institución harán la captura del programa en la misma liga que el resto de los docentes, pero lo podrán realizar una vez emitida la primera nómina de la U de C.

Una vez iniciada la sesión, deberá identificar su perfil para ello solo le mostrará dos opciones: Perfil Docente y Perfil Validador; en este caso usted elegirá **Perfil Docente/Licenciatura**, importante: el nivel que corresponde siempre será "Licenciatura".

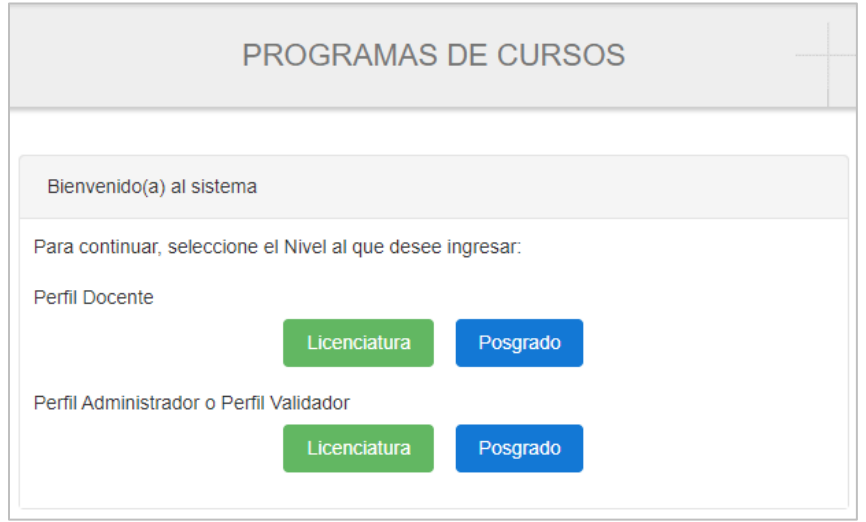

Imagen 3. Pantalla de inicio, selección de perfil

### **2. Dentro del sistema**

Una vez identificado su acceso al sistema, podrá visualizar el plantel(es), carrera(s), materia(s) y el o los semestres donde tiene programadas clases con base a la plantilla autorizada por Recursos Humanos.

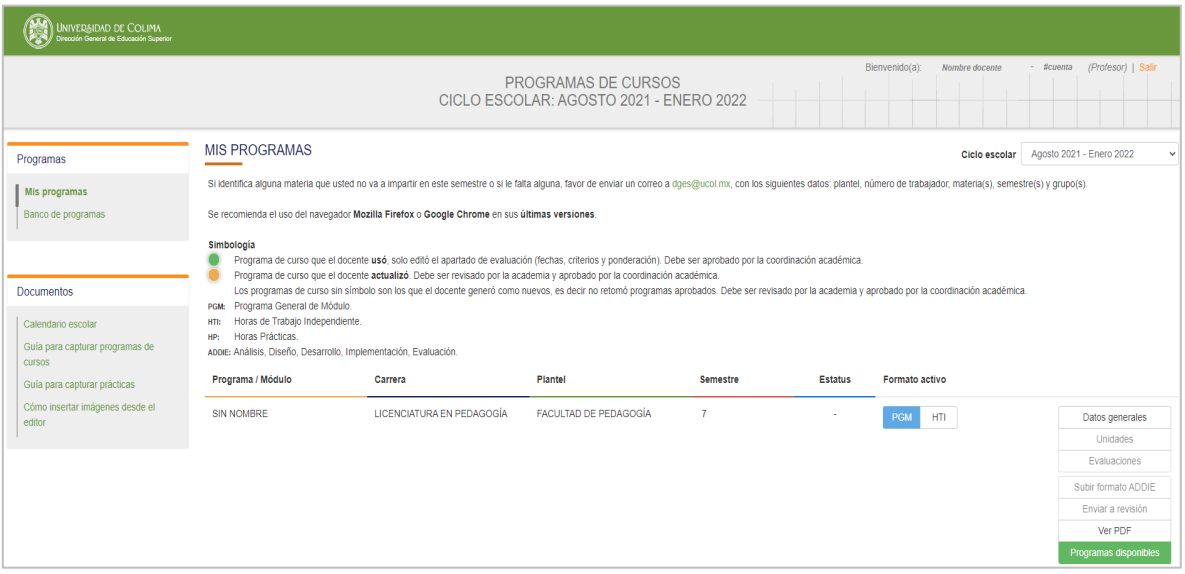

Imagen 4. Pantalla general del perfil seleccionado

### **3. Elección de Formato activo para captura**

Para iniciar la captura de su formato, deberá activar la opción con la que trabajará:

• Si la materia que imparte pertenece a un módulo, deberá seleccionar la opción **PGM(Módulo)**, el botón será visible en color azul indicando que ha sido seleccionada.

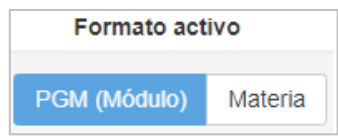

• Si la materia que imparte será de forma independiente, deberá seleccionar la opción **Materia**, el botón será visible en color azul indicando que ha sido seleccionada.

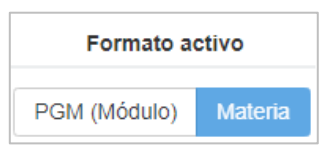

# Datos generales Unidades Evaluaciones **T** Eliminar Subir formato ADDIE Actualizar formato ADDIE Enviar a revisión Ver PDF Programas disponibles Imagen 5. Menú de opciones

## **4. Menú de opciones (lado derecho)**

#### **Datos generales**

En esta opción se encontrará con información pre-llenada, es necesario llenar los campos vacíos del formulario para que le permita guardar la información completa. Una vez guardada, el sistema le activará las opciones de "Unidades", "Evaluaciones", "subir formato ADDIE", "Enviar a revisión".

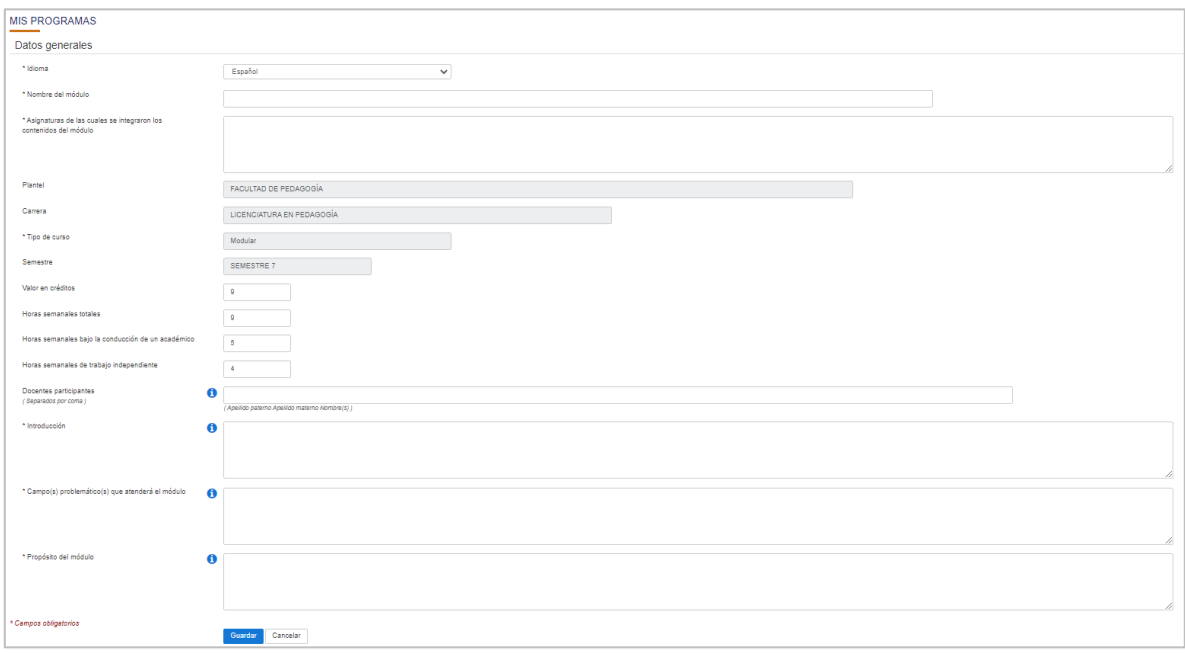

Imagen 6. Pantalla de la opción "Datos generales" de un PGM

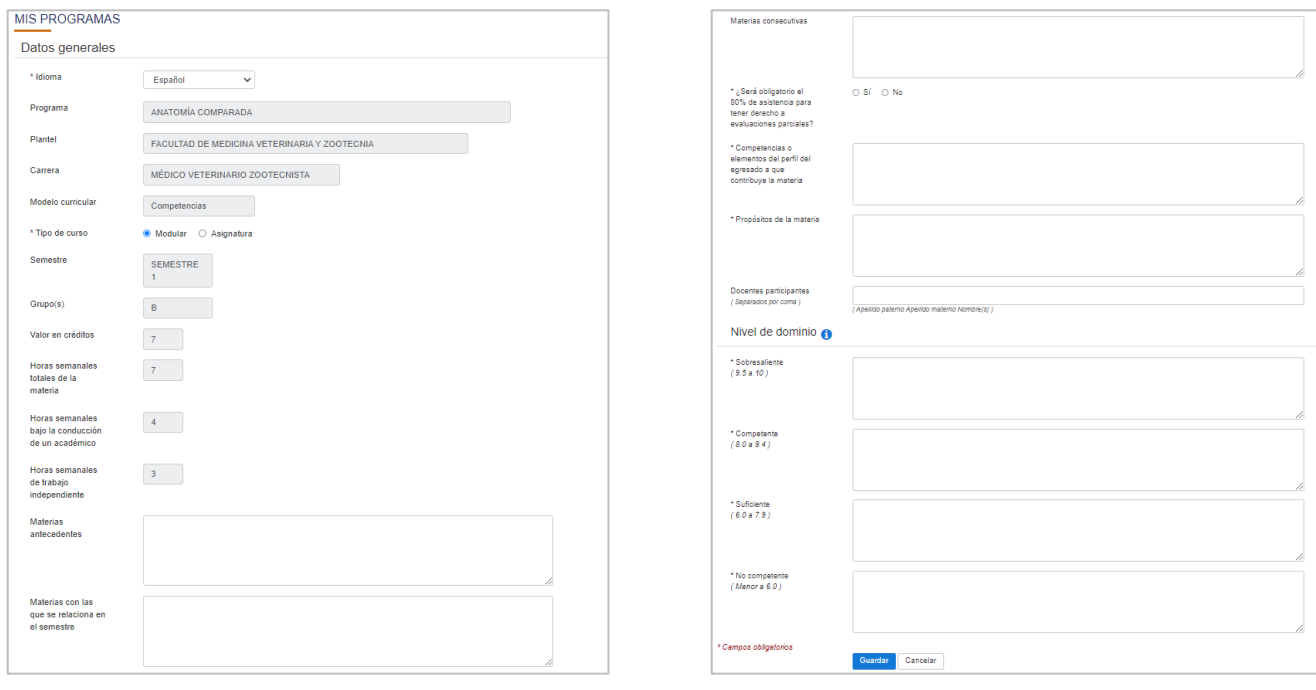

Imagen 6 A). Pantalla de la opción "Datos generales" por Materia **Imagen 6 B). Complemento pantalla de la opción** 

"Datos generales" por Materia

#### **Unidades**

En esta opción deberá dar de alta el total de unidades que impartirá de su programa.

Para generar una unidad nueva se debe dar clic en el botón "Nuevo"; si es necesario editar la información seleccionar "Modificar" o si desea borrarla totalmente la información selecciónar "Eliminar".

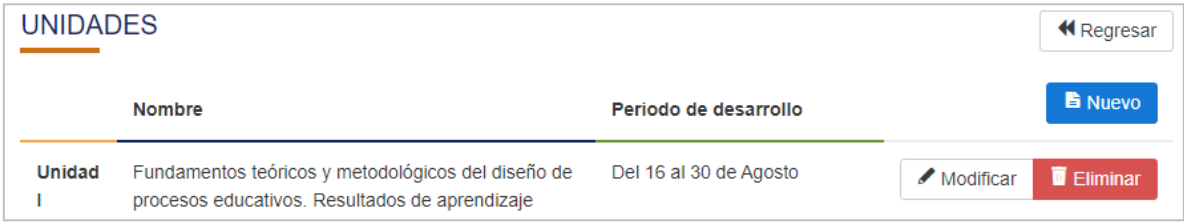

Imagen 7. Pantalla general de la opción Unidades

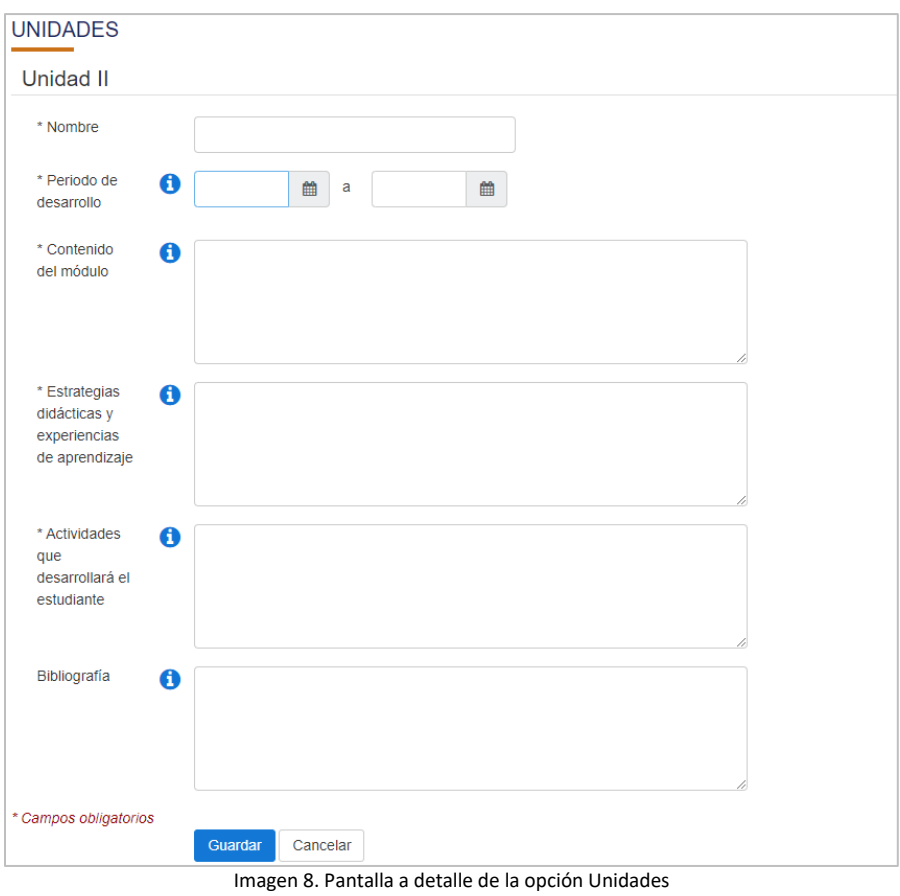

Una vez completada la información de los campos, pulse el botón "Guardar"

### **Evaluaciones**

En esta opción deberá registrar con precisión las fechas de la(s) unidades que serán evaluadas. En este apartado se indican los criterios de desempeño, evidencia/instrumento, la herramienta de calificación y ponderación por cada criterio de desempeño.

En esta misma opción se registran las fechas probables de evaluación extraordinaria y regularización.

 **N O T A**: Deberá capturar mínimo 2 evidencias de evaluación por criterio de desempeño, las cuales al sumar la ponderación registrada será el 100%; es necesario considerar que, el sistema no le permitirá registrar 1 sola evidencia de evaluación registrando una ponderación total del 100%.

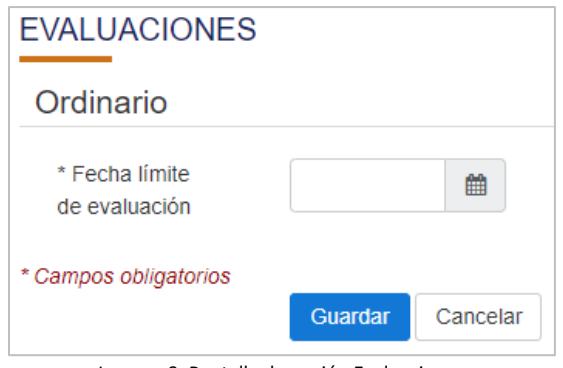

Imagen 9. Pantalla de opción Evaluaciones

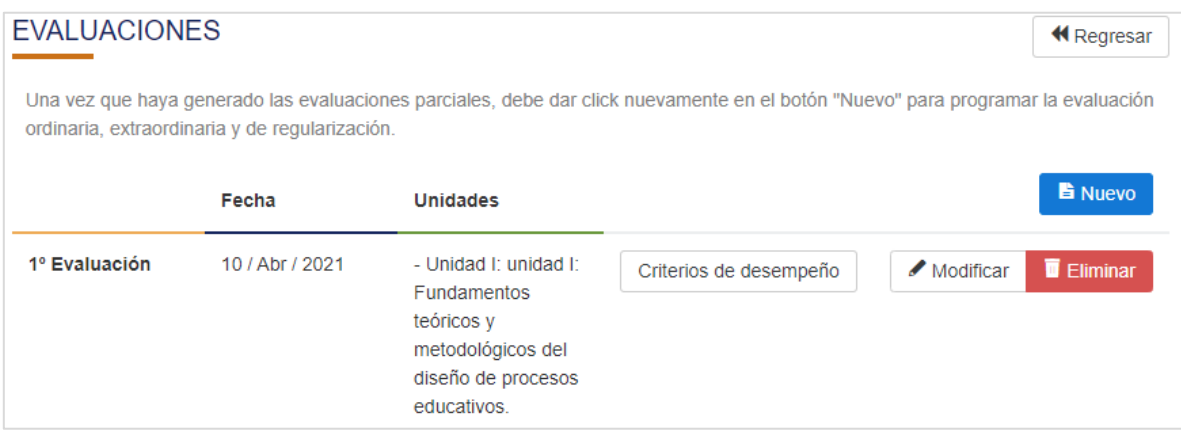

Imagen 10. Pantalla de registro de evaluaciones

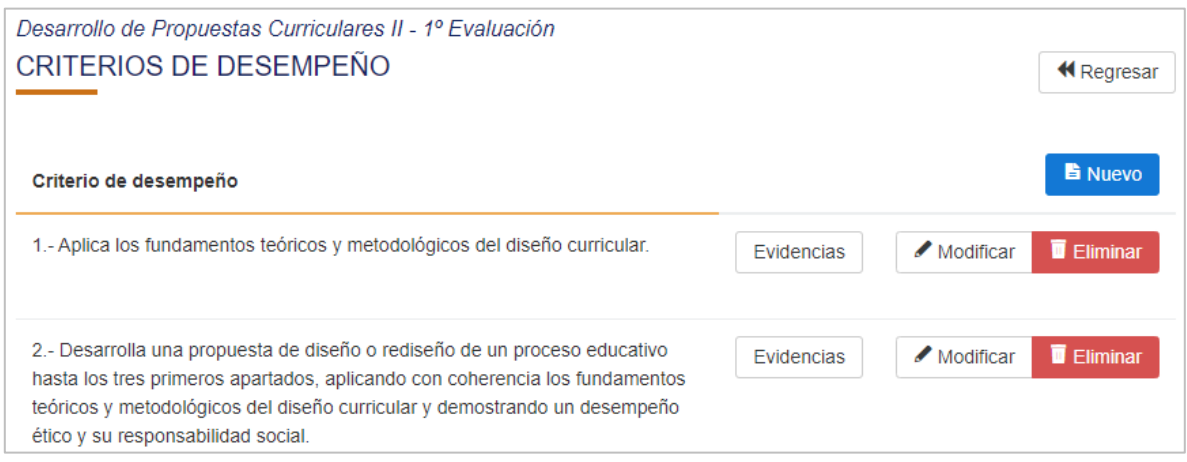

Imagen 11. Pantalla de registro de criterios de desempeño

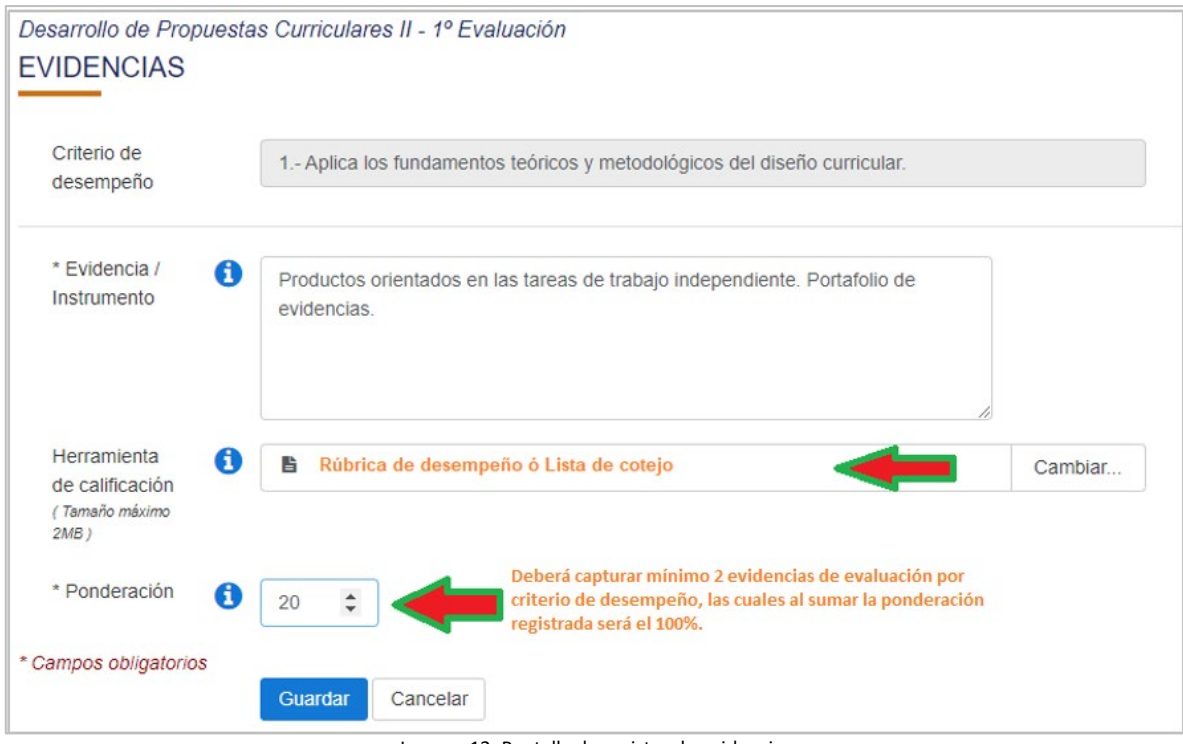

Imagen 12. Pantalla de registro de evidencia

#### **Subir formato ADDIE**

Esta opción le permitirá adjuntar el formato ADDIE en .pdf, previamente revisado y autorizado por la academia de su plantel, el cual incluye a detalle las actividades que desarrollará durante el ciclo escolar vigente.

En caso de que por error suban un formato diferente al solicitado, o se vean en la necesidad de realizar una corrección a dicha información, podrá seleccionar la opción **Actualizar formato ADDIE** y cargar nuevamente el formato correcto.

#### **Enviar a revisión:**

Una vez culminada la captura de su información en el formato activo elegido, esta opción le permitirá enviarla para ser revisada por el validador de su plantel.

#### **Ver PDF**

Esta opción le permite realizar una vista previa de la información capturada.

#### **Programas disponibles**

\* aplica únicamente para quienes trabajaran con el formato activo PGM(Módulo) \*

Es importante considerar que solo un docente de los que integraron el Módulo, sea la persona responsable de capturar en un inicio la información del formato PGM y registre los nombres completos de los docentes que participan en su elaboración. Una vez que se haya aprobado el programa por el validador de su plantel, el resto de los docentes que integran el Módulo podrán seleccionar y usar el mismo programa que ha sido capturado.

#### **Dudas o comentarios:**

Dirección General de Educación Superior, Tel. 312316 10 61 Ext. 34101 y 34102 [dges@ucol.mx](mailto:dges@ucol.mx)